### **Οδηγίες εγκατάστασης του MSolve**

- 1) Εγκατάσταση του Visual Studio:
	- i. Πηγαίνετε στο website της Microsoft: https://visualstudio.microsoft.com/downloads/
- ii. Κατεβάστε το Visual Studio 2017, Community Edition.
- iii. Θα κατέβει το πρόγραμμα εγκατάστασης. Τρέξτε το και αποδεχθείτε ό,τι ρωτάει. Μόλις κατεβάσει τα βασικά αρχεία, θα σας ζητήσει τι θέλετε να εγκαταστήσετε.
- iv. Επιλέξτε το workload .NET desktop development. Στα δεξιά επιλέξτε και τα .NET Framework 4.7.2 development tools και .NET Core 2.1 development tools. Πατήστε Install.

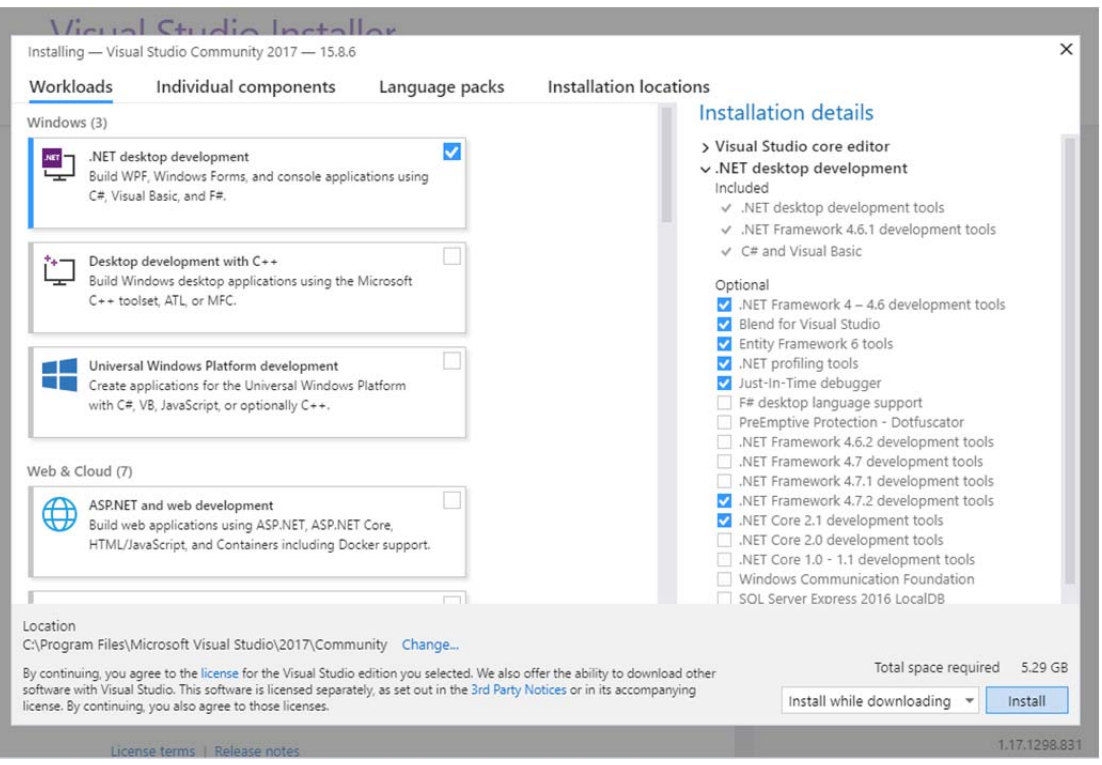

- v. Ανοίξτε το Visual Studio 2017, αν δεν ανοίξει αυτόματα.
- vi. Αν θέλετε να συνεχίσετε χωρίς να εγγραφείτε, επιλέξτε "Not now, maybe later". Όμως μετά από 30 μέρες θα αναγκαστείτε να εγγραφείτε (δωρεάν), για να

### συνεχίσετε να χρησιμοποιείτε το Visual Studio.

## **Visual Studio**

Welcome! Connect to all your developer services. Sign in to start using your Azure credits, publish code to a private Git repository, sync your settings, and unlock the IDE. Learn more

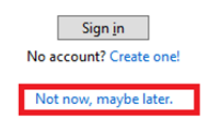

vii. Στο επόμενο παράθυρο που θα ανοίξει, επιλέξτε όποιο color theme σας αρέσει (εγώ προτιμώ το dark) και πατήστε Start Visual Studio.

 $\overline{\mathbf{x}}$ 

### 2) Εγκατάσταση MSolve:

i. Πηγαίνετε στη σελίδα του MSolve στο Github: https://github.com/isaar/MSolve

# ii.  $E\pi\lambda \acute{\epsilon}$ ξτε το development branch.<br>Open source numerical solver for computational mechanics prob

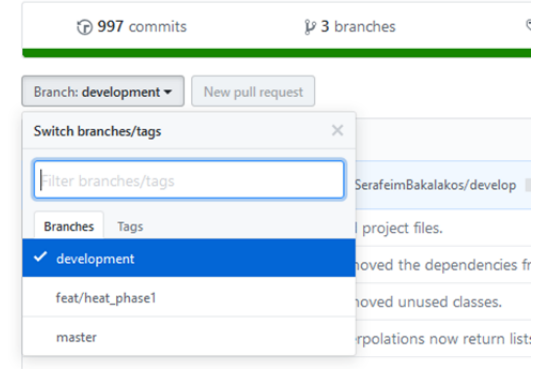

iii. Κατεβάστε τον κώδικα επιλέγοντας Clone or download ‐> Download ZIP.

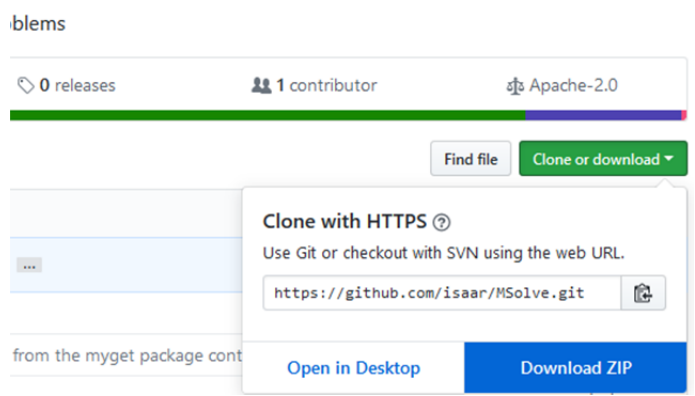

- iv. Το αρχείο που κατεβάσατε θα πρέπει να λέγεται MSolve‐development.zip. Αποσυμπιέστε το.
- v. Ανοίξτε τον φάκελο που δημιουργήθηκε και επιλέξτε το αρχείο ISAAR.MSolve.sln. Αυτό το solution file περιέχει πληροφορίες για το πως είναι οργανωμένος ο κώδικας και άλλες ρυθμίσεις. Το Visual Studio οργανώνει τον κώδικα σε ένα solution που περιέχει ένα ή περισσότερα projects.

vi. Ανοίξτε το με το Visual Studio που εγκαταστήσατε προηγουμένως. Λογικά αρκεί διπλό κλικ πάνω στο αρχείο. Εναλλακτικά μπορείτε να το ανοίξετε μέσα από το Visual Studio: File ‐> Open ‐> Project/Solution και επιλέξτε το ISAAR.MSolve.sln

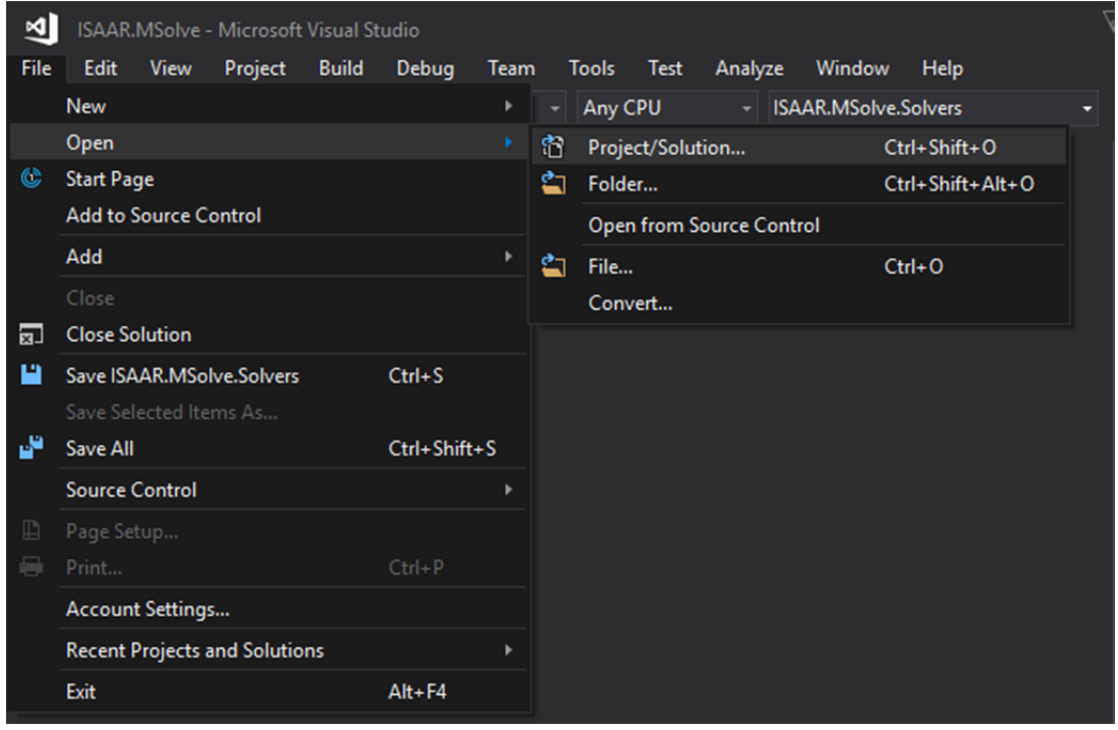

3) Έλεγχος ότι ο κώδικας μπορεί να μεταγλωττιστεί σωστά.

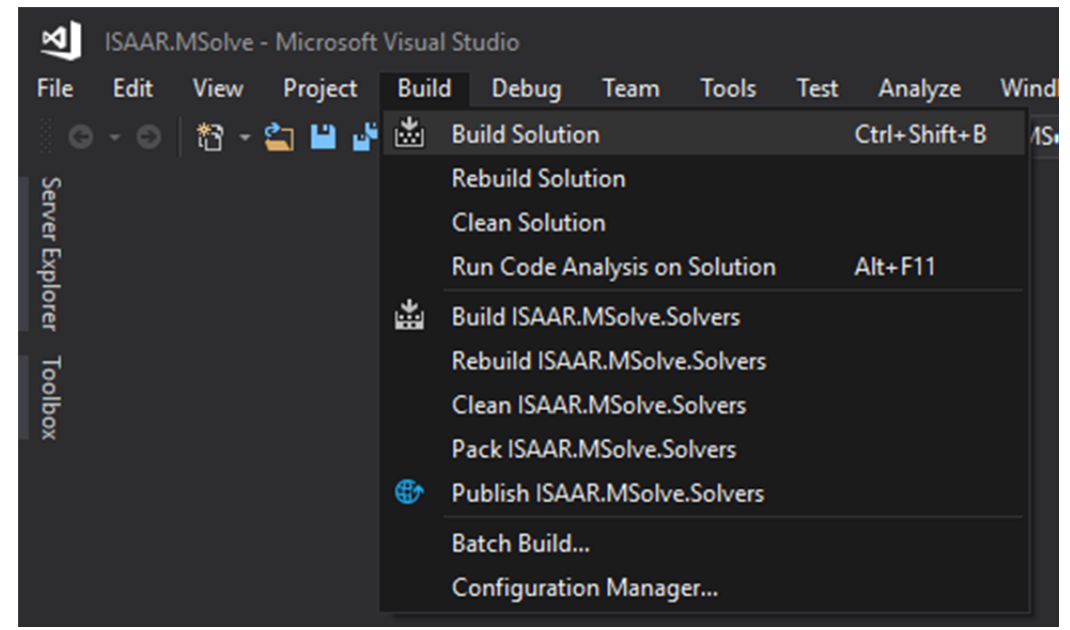

i. Μόλις ανοίξει το ISAAR.MSolve.sln, επιλέξτε Build ‐> Build Solution

ii. Αν όλα πάνε καλά, θα πρέπει στο παράθυρο Output να υπάρχουν 0 failed projects.

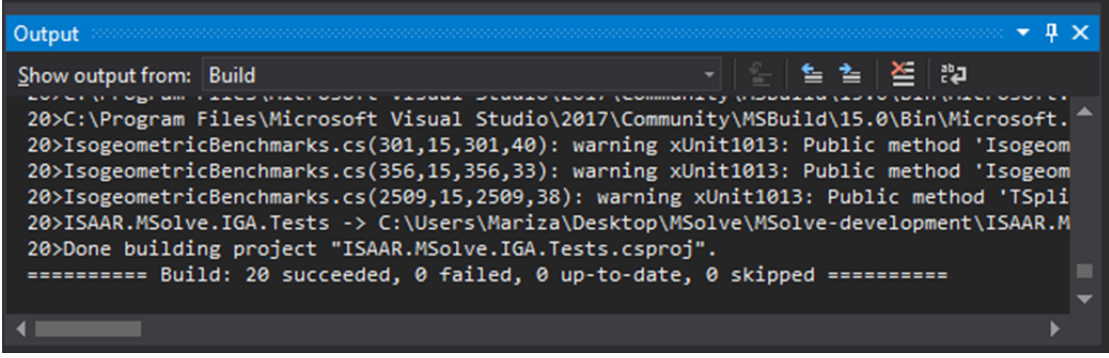

iii. Διαφορετικά επικοινωνήστε μαζί μας μέσω email ή ελάτε στην παρουσίαση 15 λεπτά νωρίτερα, ώστε να σας βοηθήσουμε να λύσετε όποιο πρόβλημα έχει προκύψει.